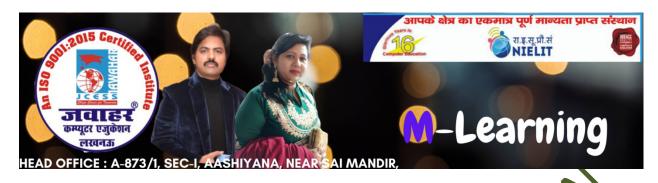

# Chapter-1 Introduction to Operating system windows (English Version)

Q.1:- What is GUI?

Answer:-

GUI is short for Graphical User Interface. IT provides users with an interface wherein actions can be performed by interacting with icons and graphical symbols. A user finds it easier to interact with the computer when in a GUI, especially when using the mouse. Instead of having to remember and type commands, Users click on buttons to perform a process.

Q.2:- Expain the main purpose of an operating system?

Answer:

Operating systems exist for two main purposes. One is that it is designed to make sure a computer system performs well by managing its computational activities. Another is that it provides an environment for the development and execution of programs.

Q.3:- How to change the icon of a folder in Windows?

Answer:-

Operating systems exist for two main purposes. One is that it is designed to make sure a computer system performs well by managing its computational activities. Another is that it provides an environment for the development and execution of programs.

- A. Browse the locations of the folder whose icon you would like to change, or create a new one.
- B. Right-click the folder and select Properties from the bottom of the drop-down menu that appears.
- C. In the folder properties menu, select the **Customize** tab and then the Change Icon button.
- D. In the Change Icon window, make your selection and then click OK.
- E. Now, back on the properties window, click applies and then Ok.
- F. Your folder should now display its new icon.

Q.4:- How to change of rename a file or folder in windows.

### Answer:-

Method are:

- A. Nighlight the file or folder.
- B. Right-click the file and click Rename from the menu that appears

Method two:

- A. Highlight the file or folder.
- B. Press the F2 key on the keyboard.

Method three:

- A. Highlight the file or folder.
- B. Click File at the top of the Window and select Rename from the list of available option or
- C. Highlight the file or folder you want to rename by single-clicking the file.
- D. Once highlighted, wait a few seconds and click the file again. A box should appear surrounding the file or folder name, and you should be able to rename the file or folder.

## Q.5:- What is a file?

## Answer:-

A file is an object on a computer to store data, information, and commands used with a computer program. In a GUI such as Ms Windows, files display as icons that relate to the program to open the file. For example, the picture is an icon associated with an Adobe Acrobat pdf file. If this file was on your computer double clicking the icon in Windows would open that file in the PDF reader installed on the computer.

Q.6:- What are the different operations performed by an operating system in the computer system?

## Answer:-

The following are some of the task performed by file management of operating system of any computer system:

A. It helps to create new files in computer system and place them at the specific locations.

- B. It helps in easily and quickly locating these files in the computer system.
- C. It makes the process of sharing in separate folder known as directories. These directories help users search files according to their types or uses.
- D. It helps the user to modify the data of files or to modify the name of the file in the directories.

## Q.6:- How to copy a file or folder in Windows

#### Answer:-

- A. Go the files or folders you want to copy
- B. Highlight the file or folder you want to copy by clicking them once with the mouse. If you need to highlight more than one file, you can hold down the Ctrl or Shift keys on your keyboard or drag a box around the files you want to copy.
- C. Once Highlighted, right-click the file or folder and select copy. Alternatively, you can press the Ctrl + C shortcut key, or in Windows Explorer, click the Home tab at the top of the window and choose Copy.
- D. Open the destination folder, right-click and empty space in the folder, and choose paste in the Clipboard group.

Q.s. Discuss the five different parts of Window 10 desktop screens.

#### Answer:-

The different parts of Windows 10 Desktop screens are:

- A. Start menu
- B. Search box

- C. Pinned Apps
- D. Action Center
- E. Desktop Icons

Jawahar Computer Education® Head Office-873/1, Sec-I, Aashiyana, Near Sai Temple, Lucknow.